Welcome to PowerSchool!This step-bystep guidewill assist you in setting up an online accountto keep track of grades, attendance, and other school information.

- 1. Open your favorite web browser (Firefox, Chrome, Safari, or Internet Explorer, for example) and go to the school district's homepage, www.bbsd.com.
- 2a. In the icon row at the bottom of the screen, choose the PS parent icon

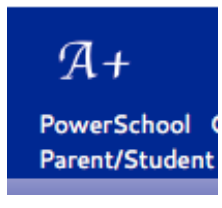

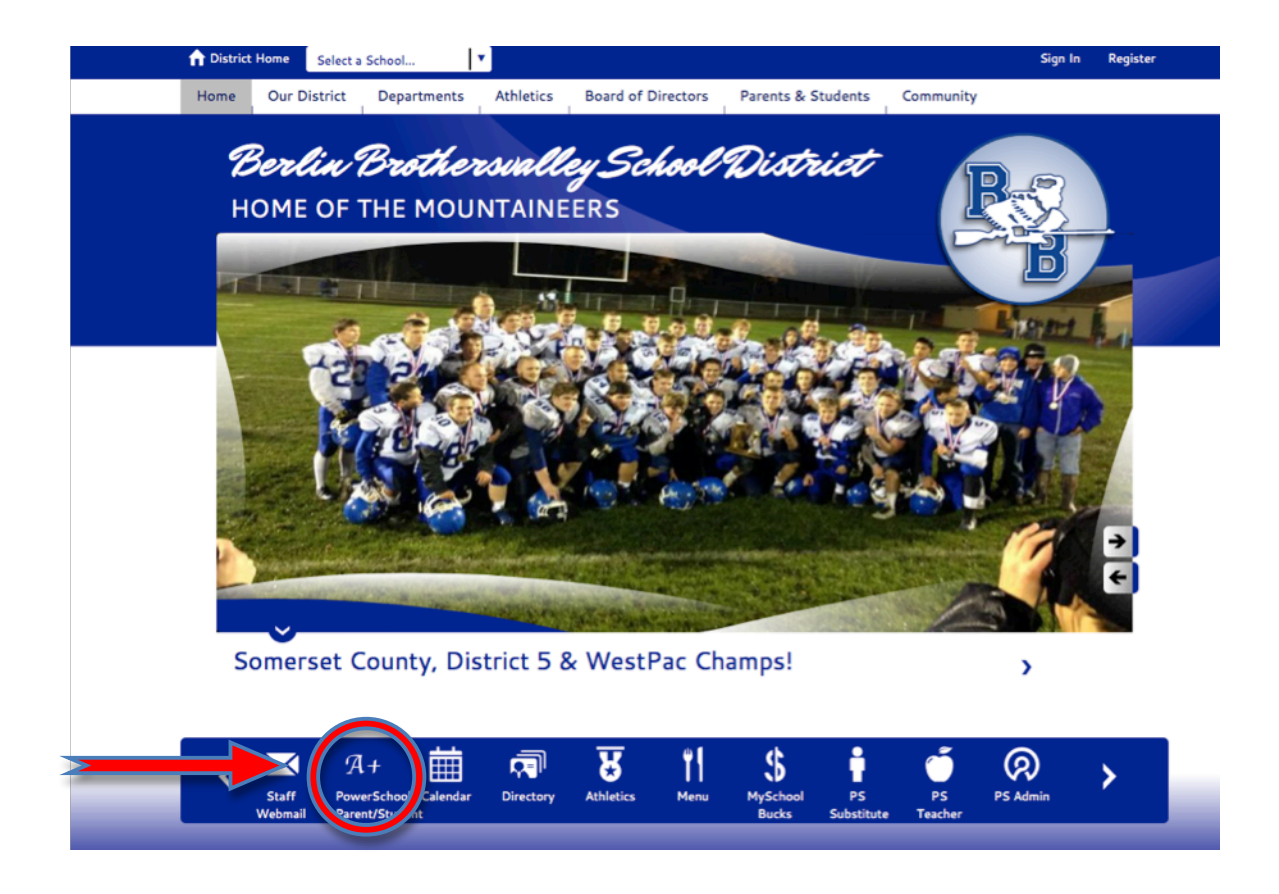

2b. You can also select the PowerSchool option from the drop down menu at the top of the screen under the Parents & Students Title.

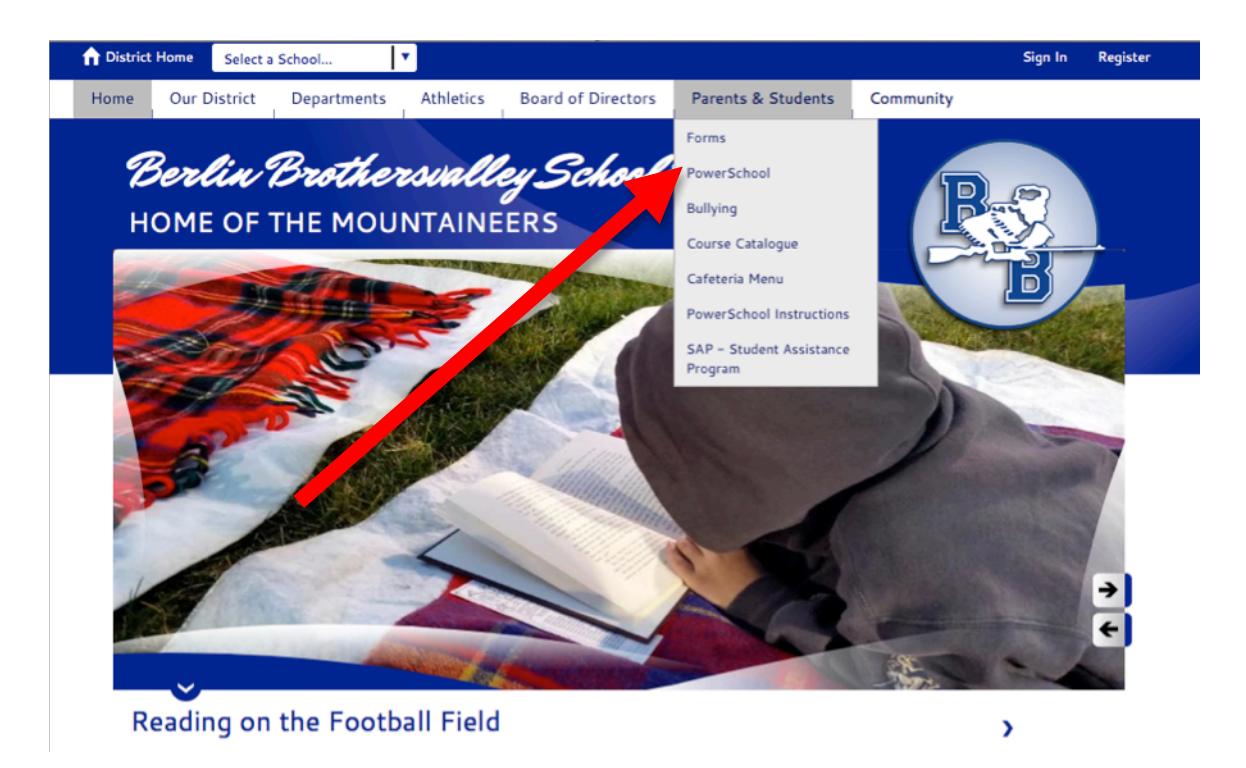

3. The browser will open the PowerSchool Parent Portal. In the bottom portion of the Login Window, click the blue "Create Account" Button.

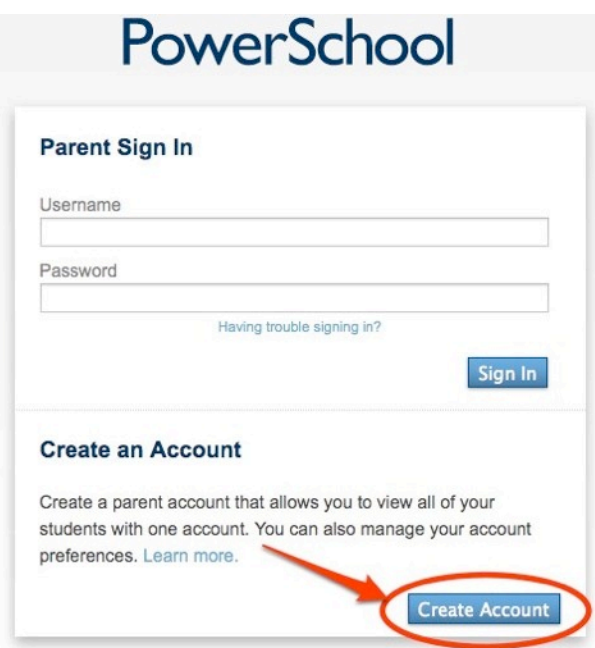

4. In the "Create Parent Account" screen, fill out the requested information regarding your name, username, and password.

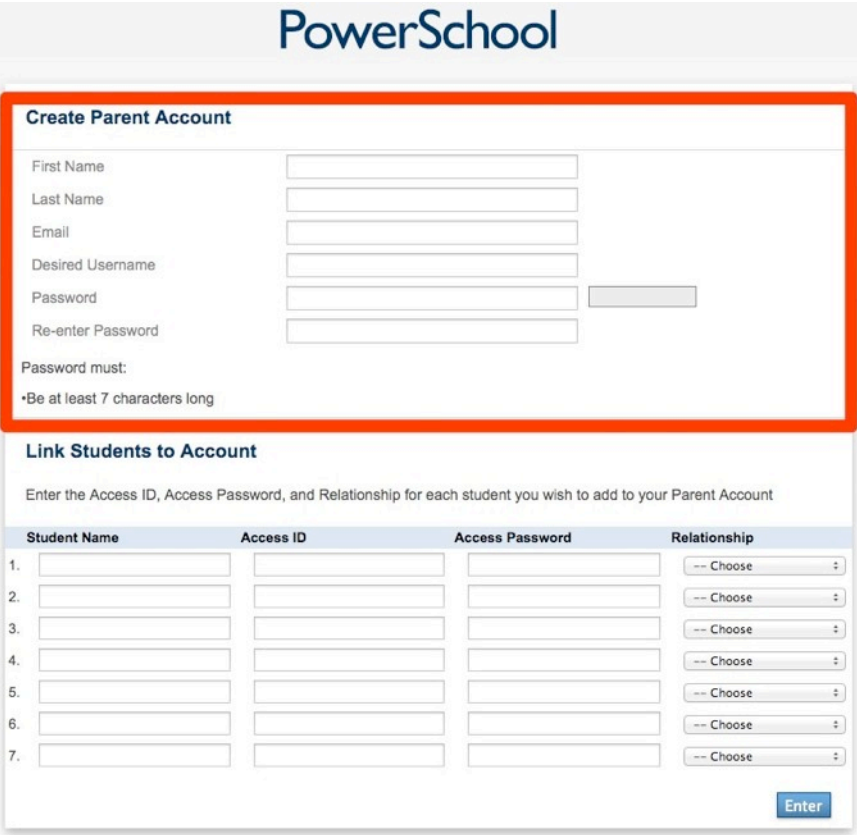

- 5. Next, you must link your student(s) to your account.
	- a. In the Student Name box, you may enter whatever name you use to identify your student. It need not be their full name (for example, you can just type "Bill" instead of "William Deal").
	- b. Access IDs and Access Passwords are provided to you by each school's office. These are what link your student(s) records to your account. **It is extremely important that you enter the Access ID and Password exactly as it has been provided.** Both fields are case sensitive.
	- c. In the Relationship drop down list, select the the appropriate choice that most accurately describes your relationship to the student.

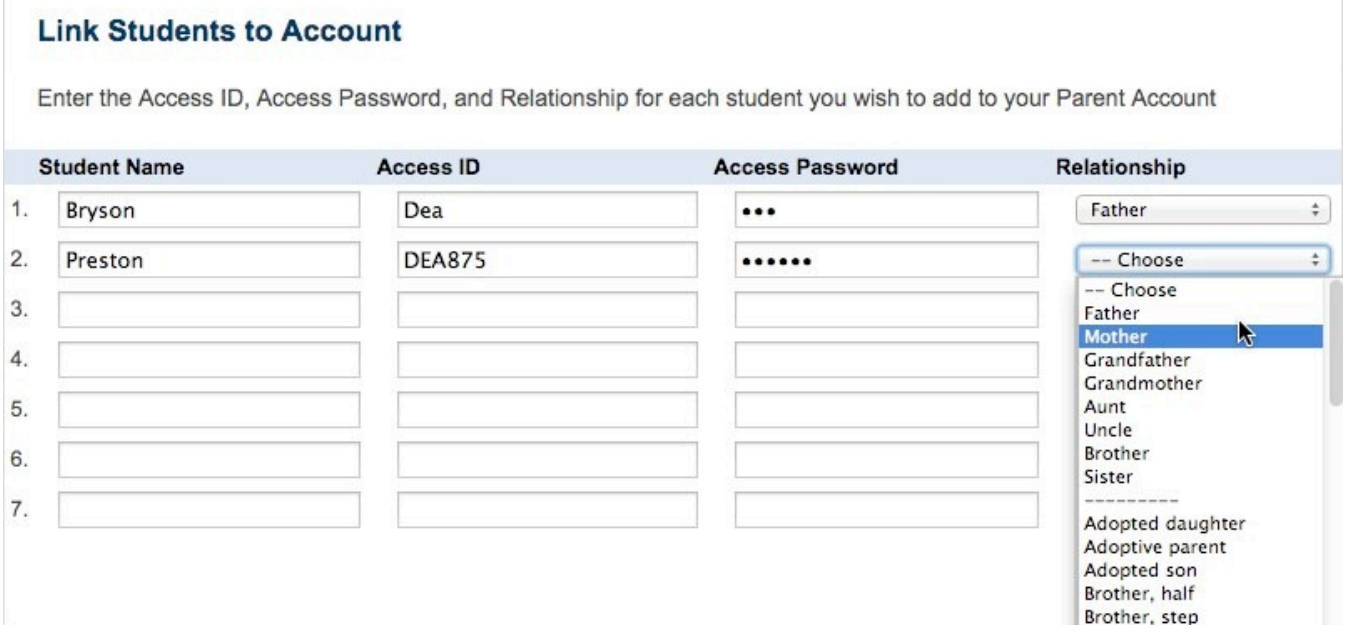

6. Repeat step five for each student you would like to link to your account. Once you have finished, click the blue "Enter" button.

7. Upon successful creation of an account, you will be redirected to the Parent Sign In page. Sign in using the username and password your just created. Do not use the Access ID or Access Password from step 5.

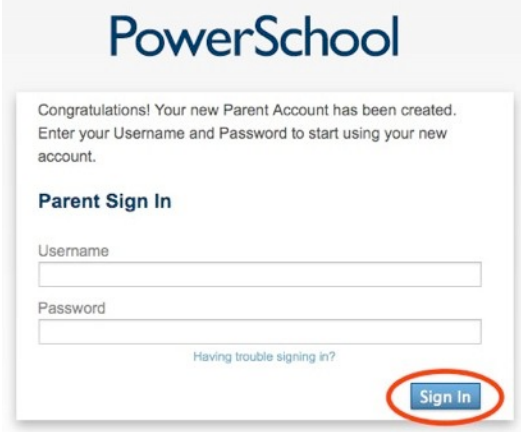

- 8. Once logged in, you can choose which student's records to view by clicking the appropriate name in the blue bar at the top of the screen (Red Circle).
- 9. Navigate Grades and Attendance with the menu options at the left (Green Box). Please note, we are not yet using all of the available options in this menu.
- 10.Finally, please sign out when you are finished (Orange Circle).

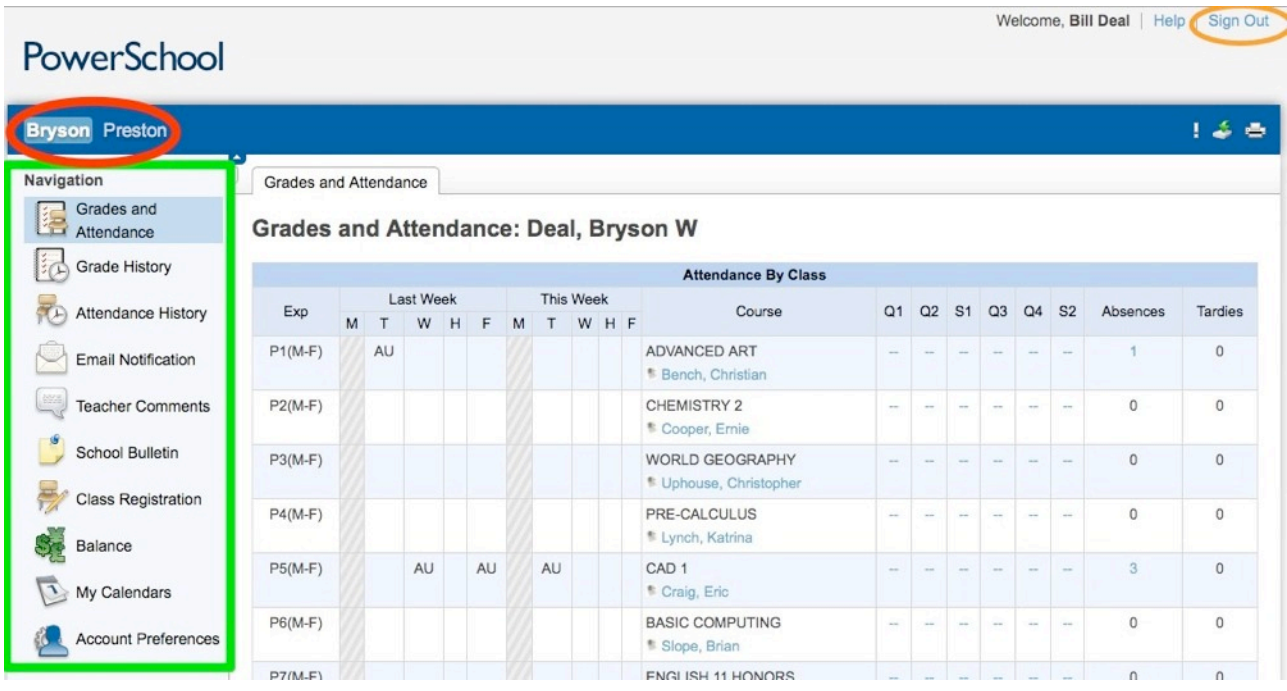